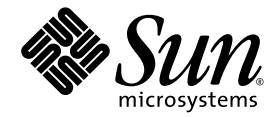

# Estación de trabajo Sun Ultra™ 20 Guía de introducción

Sun Microsystems, Inc. [www.sun.com](http://www.sun.com)

N° de ref. 819-3839-10 Julio de 2005, revisión A

Envíenos sus comentarios acerca del presente documento desde la página: <http://www.sun.com/hwdocs/feedback>

Copyright 2005 Sun Microsystems, Inc., 4150 Network Circle, Santa Clara, California 95054, EE. UU. Todos los derechos reservados.

Sun Microsystems, Inc. posee derechos de propiedad intelectual relacionados con la tecnología descrita en este documento. En especial, y sin<br>limitaciones, estos derechos de propiedad intelectual pueden incluir una o más pa

Este documento y el producto al que corresponde se distribuyen bajo licencias que restringen su uso, copia, distribución y descompilación.<br>Ninguna parte del producto o de este documento puede reproducirse de forma alguna d

El software de otros fabricantes, incluida la tecnología de fuentes, está sujeto al copyright y se encuentra bajo licencia de los proveedores de Sun.

Partes del producto pueden derivarse de los sistemas BSD de Berkeley, con licencia de la Universidad de California. UNIX es una marca comercial registrada en EE. UU. y en otros países, con licencia exclusiva a través de X/Open Company, Ltd.

Sun, Sun Microsystems, el logotipo de Sun, AnswerBook2, docs.sun.com, Ultra, Java y Solaris son marcas comerciales o marcas registradas de Sun Microsystems, Inc. en EE. UU. y otros países.

Todas las marcas comerciales SPARC se utilizan con licencia y son marcas comerciales o marcas registradas de SPARC International, Inc. en EE. UU. y en otros países. Los productos con las marcas comerciales SPARC se basan en una arquitectura desarrollada por Sun Microsystems, Inc.

La interfaz gráfica de usuario OPEN LOOK y Sun™ fue desarrollada por Sun Microsystems, Inc. para sus usuarios y titulares de licencias. Sun reconoce los esfuerzos precursores de Xerox en la investigación y desarrollo del industria informática. Sun tiene una licencia no exclusiva de Xerox relativa a la interfaz gráfica de usuario Xerox, cuya licencia también abarca a los titulares de licencias de Sun, quienes implementan las interfaces gráficas de usuario OPEN LOOK y de otra manera cumplen con los acuerdos de licencia escritos de Sun.

Derechos del gobierno de EE. UU.: Uso comercial. Los usuarios gubernamentales se encuentran sujetos al acuerdo de licencia estándar de Sun Microsystems, Inc. y las disposiciones aplicables de la Federal Acquisition Regulation (FAR) y sus suplementos.

LA DOCUMENTACIÓN SE PROPORCIONA "TAL CUAL", Y SE RENUNCIA A TODA CONDICIÓN EXPRESA O IMPLÍCITA, REPRESENTACIÓN Y GARANTÍA, INCLUIDAS LAS GARANTÍAS IMPLÍCITAS DE COMERCIABILIDAD E IDONEIDAD PARA UN FIN PARTICULAR O INEXISTENCIA DE INCUMPLIMIENTO, CON LA EXCEPCIÓN EN LA MEDIDA EN QUE TALES DESCARGOS DE RESPONSABILIDAD SE CONSIDEREN LEGALMENTE INVÁLIDOS.

Copyright 2005 Sun Microsystems, Inc., 4150 Network Circle, Santa Clara, Californie 95054, Etats-Unis. Tous droits réservés.

Sun Microsystems, Inc. a les droits de propriété intellectuels relatants à la technologie qui est décrit dans ce document. En particulier, et sans la limitation, ces droits de propriété intellectuels peuvent inclure un ou plus des brevets américains énumérés à http://www.sun.com/patents et un ou les brevets plus supplémentaires ou les applications de brevet en attente dans les Etats-Unis et dans les autres pays.

Ce produit ou document est protégé par un copyright et distribué avec des licences qui en restreignent l'utilisation, la copie, la distribution, et la décompilation. Aucune partie de ce produit ou document ne peut être reproduite sous aucune forme, par quelque moyen que ce soit, sans l'autorisation préalable et écrite de Sun et de ses bailleurs de licence, s'il y en a.

Le logiciel détenu par des tiers, et qui comprend la technologie relative aux polices de caractères, est protégé par un copyright et licencié par des<br>fournisseurs de Sun.

Des parties de ce produit pourront être dérivées des systèmes Berkeley BSD licenciés par l'Université de Californie. UNIX est une marque déposée aux Etats-Unis et dans d'autres pays et licenciée exclusivement par X/Open Co

Sun, Sun Microsystems, le logo Sun, AnswerBook2, docs.sun.com, Java, Ultra, et Solaris sont des marques de fabrique ou des marques déposées<br>de Sun Microsystems, Inc. aux Etats-Unis et dans d'autres pays.

Toutes les marques SPARC sont utilisées sous licence et sont des marques de fabrique ou des marques déposées de SPARC International, Inc. aux Etats-Unis et dans d'autres pays. Les produits portant les marques SPARC sont basés sur une architecture développée par Sun Microsystems, Inc.

L'interface d'utilisation graphique OPEN LOOK et Sun™ a été développée par Sun Microsystems, Inc. pour ses utilisateurs et licenciés. Sun reconnaît les efforts de pionniers de Xerox pour la recherche et le développement du concept des interfaces d'utilisation visuelle ou graphique pour l'industrie de l'informatique. Sun détient une license non exclusive de Xerox sur l'interface d'utilisation graphique Xerox, cette licence couvrant également les licenciées de Sun qui mettent en place l'interface d 'utilisation graphique OPEN LOOK et qui en outre se conforment aux licences écrites de Sun.

LA DOCUMENTATION EST FOURNIE "EN L'ÉTAT" ET TOUTES AUTRES CONDITIONS, DECLARATIONS ET GARANTIES EXPRESSES OU TACITES SONT FORMELLEMENT EXCLUES, DANS LA MESURE AUTORISEE PAR LA LOI APPLICABLE, Y COMPRIS NOTAMMENT TOUTE GARANTIE IMPLICITE RELATIVE A LA QUALITE MARCHANDE, A L'APTITUDE A UNE UTILISATION PARTICULIERE OU A L'ABSENCE DE CONTREFAÇON.

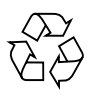

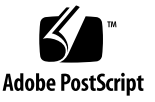

## Índice

#### **[Prólogo v](#page-4-0)**

**1. [Configuración de la estación de trabajo Sun Ultra 20](#page-8-0) 1** [Información de seguridad 1](#page-8-1) [Planificación de la instalación](#page-9-0) 2 [Desembalaje de la estación de trabajo](#page-10-0) 3 [Descripción general del panel frontal](#page-11-0) 4 [Descripción general del panel posterior 5](#page-12-0) [Cableado de la estación de trabajo](#page-13-0) 6 [Encendido de la estación de trabajo 7](#page-14-0) [Apagado de la estación de trabajo 8](#page-15-0) **2. [Instalación del software 9](#page-16-0)** [Preparativos para la instalación 9](#page-16-1) [Borrado del disco duro de arranque principal 1](#page-18-0)1 [Configuración del BIOS para la instalación del sistema operativo 1](#page-18-1)1 [Instalación del sistema operativo 1](#page-19-0)2 [Ejecución de la utilidad](#page-20-0) up2date 13 [Instalación de los controladores y montaje de la partición de diagnóstico 1](#page-21-0)4 [Instalación de los controladores del sistema operativo Linux](#page-21-1) 14

[Instalación de los controladores del sistema operativo Solaris](#page-23-0) 16 [Instalación de los controladores del sistema operativo Windows XP](#page-24-0) 17 [Instalación de los controladores NVIDIA de pantalla y del chipset para](#page-28-0)  [Windows XP 2](#page-28-0)1

#### **3. [Configuración del software preinstalado 2](#page-30-0)3**

[Configuración del software del sistema operativo Solaris 10 2](#page-31-0)4 [Información de licencia 2](#page-31-1)4 [Configuración del disco](#page-31-2) 24 [Diagrama de flujo de instalación 2](#page-32-0)5 [Configuración del sistema operativo Solaris 10 preinstalado](#page-33-0) 26 [Configuración del software de desarrollo preinstalado](#page-35-0) 28 [Software Sun Studio 10](#page-35-1) 28 [Sun Java Studio Creator 2004Q2](#page-40-0) 33 [Sun Java Studio Enterprise 7 3](#page-43-0)6  [Utilización de la herramienta Install Check](#page-47-0) 40

# <span id="page-4-0"></span>Prólogo

La guía *Guía de introducción de la estación de trabajo Sun Ultra 20* proporciona la información que necesita para instalar, encender y configurar el hardware y el software de la estación de trabajo.

## Organización del presente manual

Esta guía está organizada en los siguientes capítulos:

El [Capítulo 1](#page-8-2) contiene instrucciones para el desembalaje, la conexión de cables y el encendido de la estación de trabajo.

En el [Capítulo 2](#page-16-2) se describen los sistemas operativos admitidos por la estación de trabajo Sun Ultra 20 y los controladores complementarios incluidos con el sistema.

En el [Capítulo 3](#page-30-1) se explica la configuración del sistema operativo Solaris™ 10 preinstalado y el software de desarrollo adicional.

# Indicadores de sistema del shell

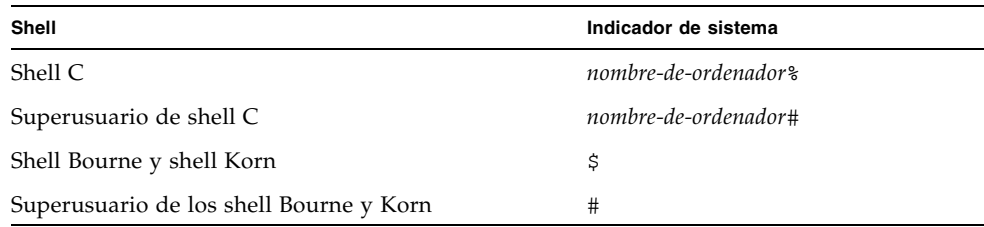

# Convenciones tipográficas

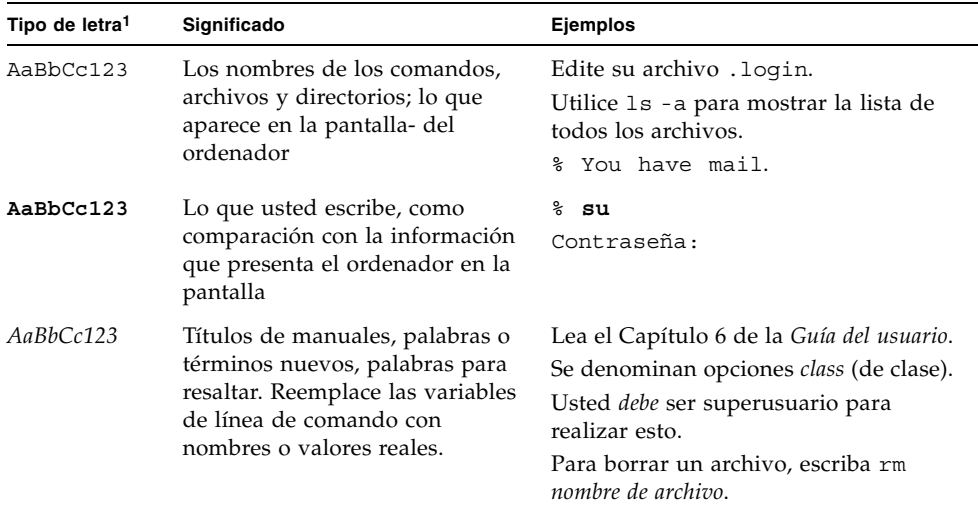

1. La configuración en su navegador puede ser diferente de los parámetros que siguen.

# Documentación relacionada

Los documentos indicados como en línea están disponibles en:

http://www.sun.com/products-n-solutions/ hardware/docs/Workstation\_Products/Workstations/ultra\_20/

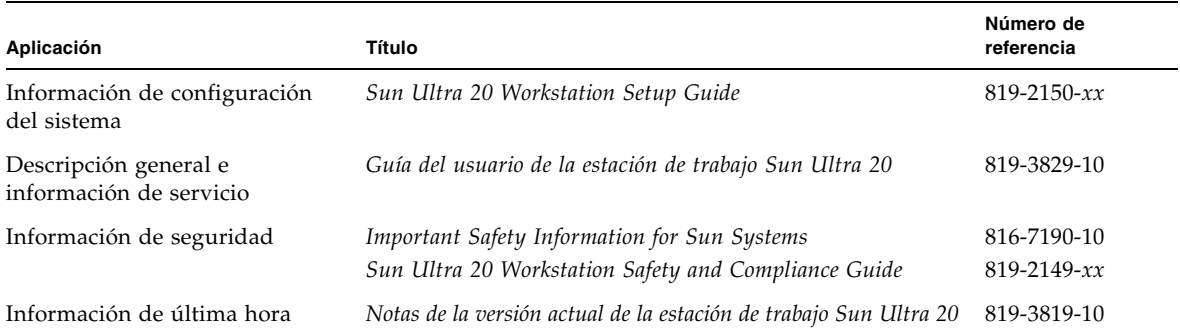

# Documentación, servicio técnico y formación

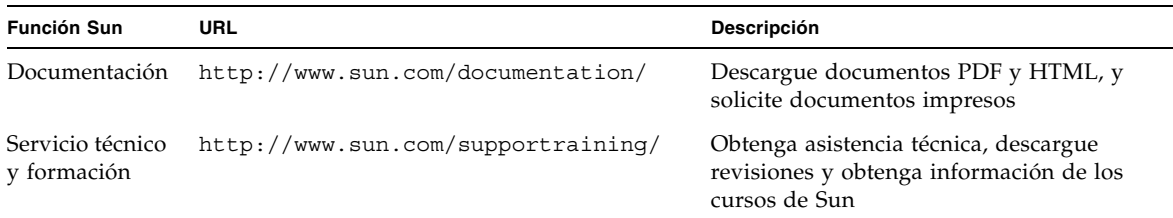

## Sitios Web de terceros

Sun no se hace responsable de la disponibilidad de los sitios Web de terceros que se mencionan en este documento. Sun no respalda ni puede hacerse responsable del contenido, la publicidad, los productos u otros materiales que se encuentren o a los que se tenga acceso a través de dichos sitios o recursos. Sun no puede hacerse responsable de los daños o perjuicios, sean reales o presuntos, causados por el uso o la confianza en los contenidos, bienes o servicios que estén disponibles en los sitios o recursos mencionados o a través de ellos.

### Sun aprecia sus comentarios

A Sun le interesa mejorar su documentación y aprecia sus comentarios y sugerencias. Puede enviar sus comentarios mediante el siguiente enlace:

<http://www.sun.com/hwdocs/feedback>

Incluya el título y número de referencia de su documento junto con su mensaje: *Guía de introducción de la estación de trabajo Sun Ultra 20*, 819-3839-10.

<span id="page-8-2"></span>CAPÍTULO **1**

# <span id="page-8-0"></span>Configuración de la estación de trabajo Sun Ultra 20

En este capítulo se ofrece información acerca de los temas siguientes:

- ["Información de seguridad" en la página 1](#page-8-1)
- ["Planificación de la instalación" en la página 2](#page-9-0)
- ["Desembalaje de la estación de trabajo" en la página 3](#page-10-0)
- ["Cableado de la estación de trabajo" en la página 6](#page-13-0)
- ["Encendido de la estación de trabajo" en la página 7](#page-14-0)
- ["Apagado de la estación de trabajo" en la página 8](#page-15-0)

## <span id="page-8-1"></span>Información de seguridad

En el documento siguiente puede consultar información de seguridad de la estación de trabajo Sun Ultra 20:

- *Important Safety Information for Sun Hardware Systems*, 816-7190-10 (documento impreso incluido en el kit de envío de la estación de trabajo Sun Ultra 20)
- *Marrakesh Workstation Safety and Compliance Guide, 819-2149-xx* (disponible en http://sun.com/documentation)

## <span id="page-9-0"></span>Planificación de la instalación

Utilice el diagrama de flujo siguiente como herramienta de proceso para facilitarle la instalación de la estación de trabajo Sun Ultra 20.

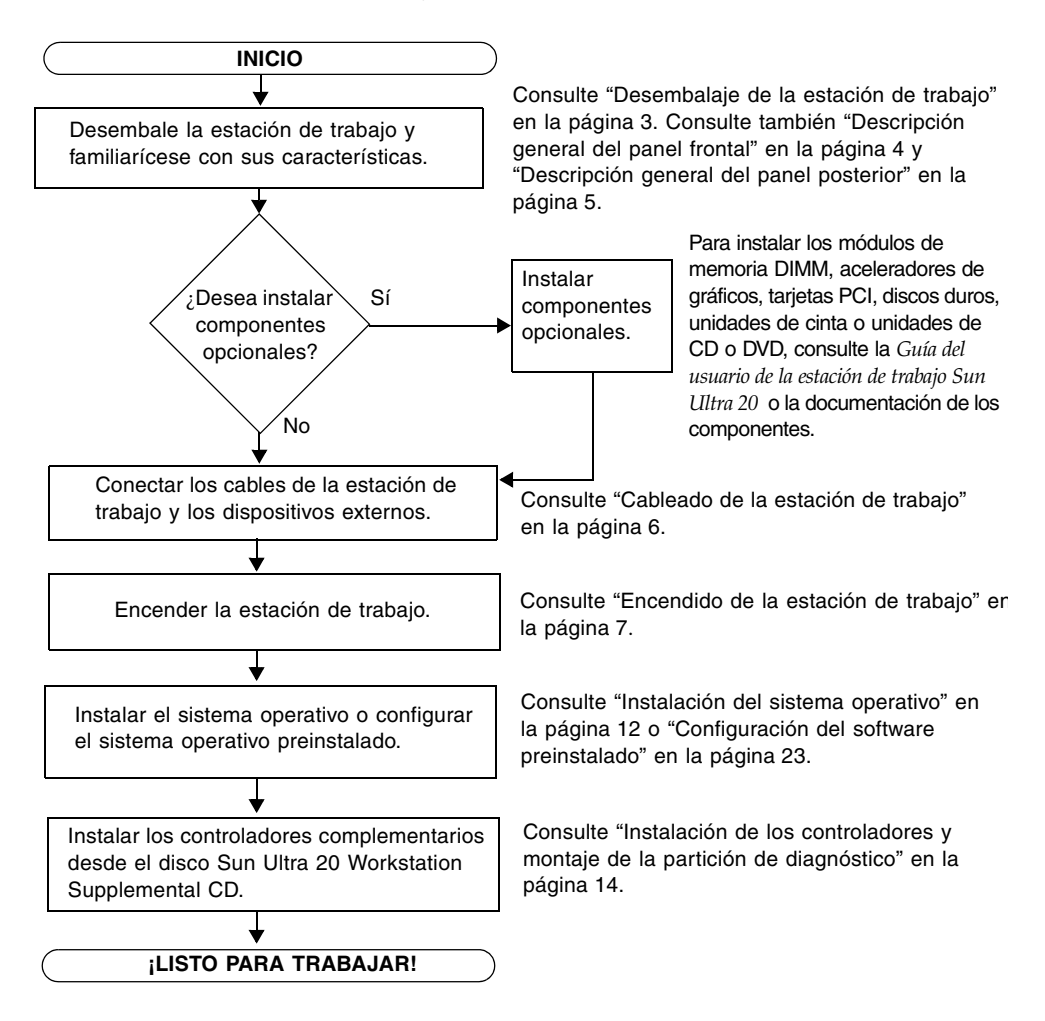

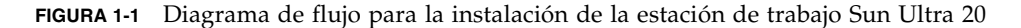

# <span id="page-10-0"></span>Desembalaje de la estación de trabajo

Extraiga con cuidado todos los componentes de la estación de trabajo de sus cajas de envío. El paquete contiene los siguientes elementos:

- Estación de trabajo Sun Ultra 20
- CD de documentación de la estación de trabajo Sun Ultra 20, que incluye lo siguiente:
	- *Sun Ultra 20 Workstation Setup Guide*
	- *Guía de introducción de la estación de trabajo Sun Ultra 20*
	- *Guía del usuario de la estación de trabajo Sun Ultra 20*
	- *Important Safety Information for Sun Systems*
- Sun Ultra 20 Workstation Supplemental CD (incluye los controladores y un software de diagnóstico)
- Kit de soportes para el siguiente software: Sun™ Studio 10, Sun Java™ Studio Creator, Sun Java™ Studio Enterprise
- Cable DMS 59 (si la estación de trabajo tiene instalada una tarjeta gráfica NVS280)

El kit de accesorios regional, que incluye cable de alimentación, teclado y ratón, se incluye en su propio paquete independiente de los demás.

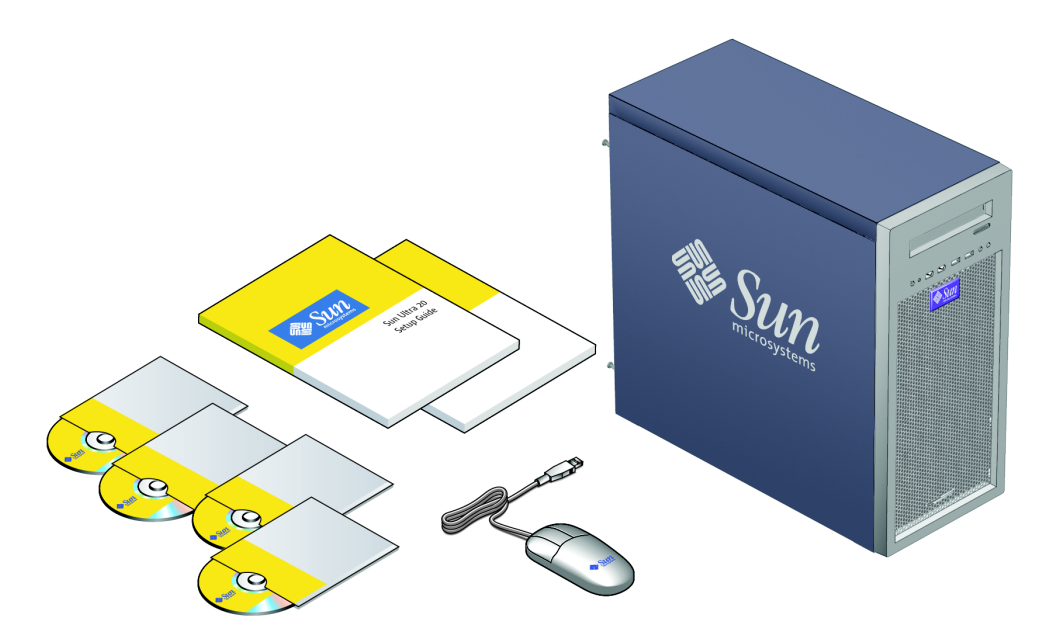

**FIGURA 1-2** Contenido del kit de la estación de trabajo Sun Ultra 20

## <span id="page-11-0"></span>Descripción general del panel frontal

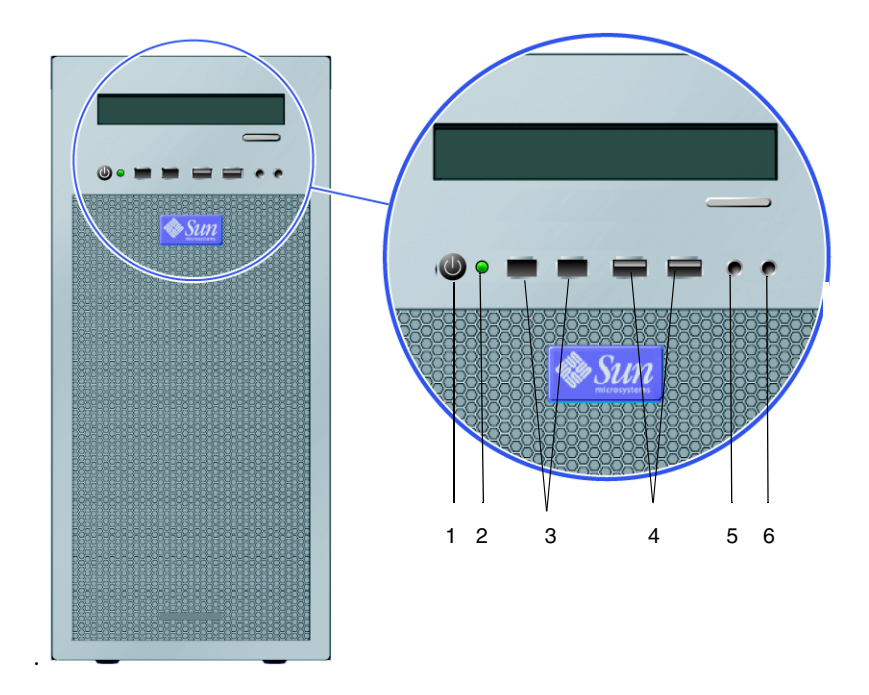

<span id="page-11-1"></span>**FIGURA 1-3** Panel frontal de la estación de trabajo Sun Ultra 20

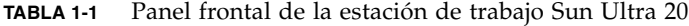

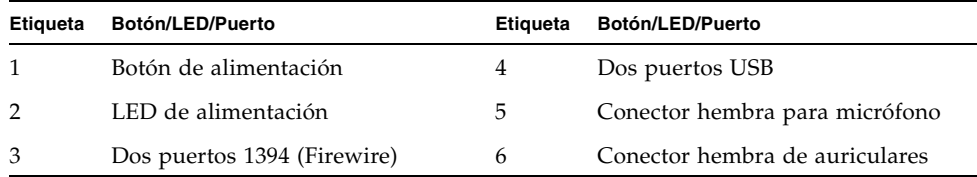

## <span id="page-12-0"></span>Descripción general del panel posterior

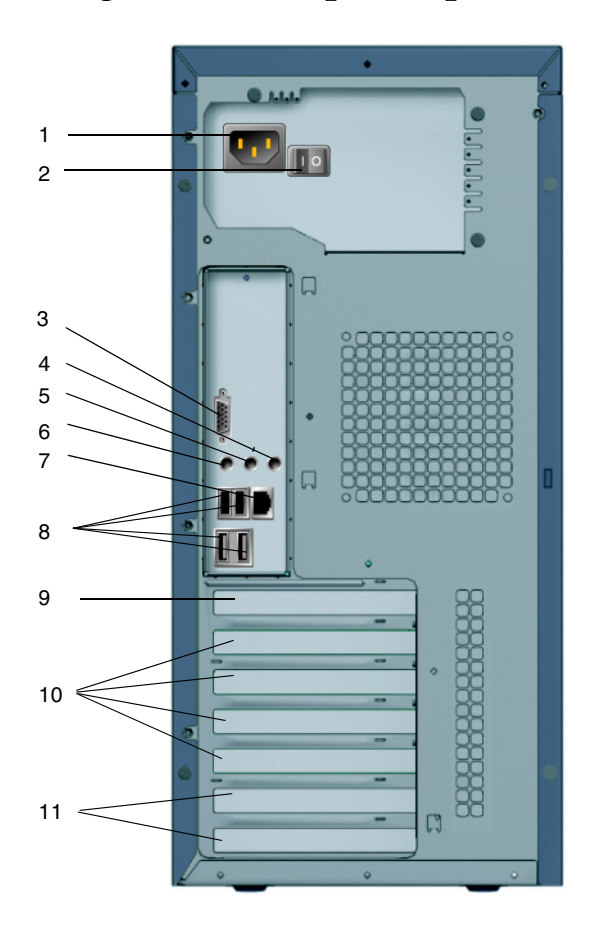

**FIGURA 1-4** Panel posterior de la estación de trabajo Sun Ultra 20

| <b>Etiqueta</b> | <b>Conector/Ranura</b>                 | <b>Etiqueta</b> | <b>Conector/Ranura</b>                         |
|-----------------|----------------------------------------|-----------------|------------------------------------------------|
| 1               | Conector de alimentación               | 7               | Conector de red Ethernet                       |
| $\mathcal{P}$   | Interruptor de encendido               | 8               | Cuatro conectores USB                          |
| 3               | Conector de vídeo HDI15<br>incorporado | 9               | Ranura para tarjeta gráfica PCI<br>Express x16 |
| $\overline{4}$  | Conector para micrófono                | 10              | Cuatro ranuras PCI                             |
| 5               | Conector de entrada de línea           | 11              | Dos ranuras PCI Express x1                     |
| 6               | Conector de salida de línea            |                 |                                                |

**TABLA 1-2** Panel posterior de la estación de trabajo Sun Ultra 20

# <span id="page-13-0"></span>Cableado de la estación de trabajo

En la [FIGURA 1-5](#page-13-1) se muestra la conexión de los cables de la estación de trabajo.

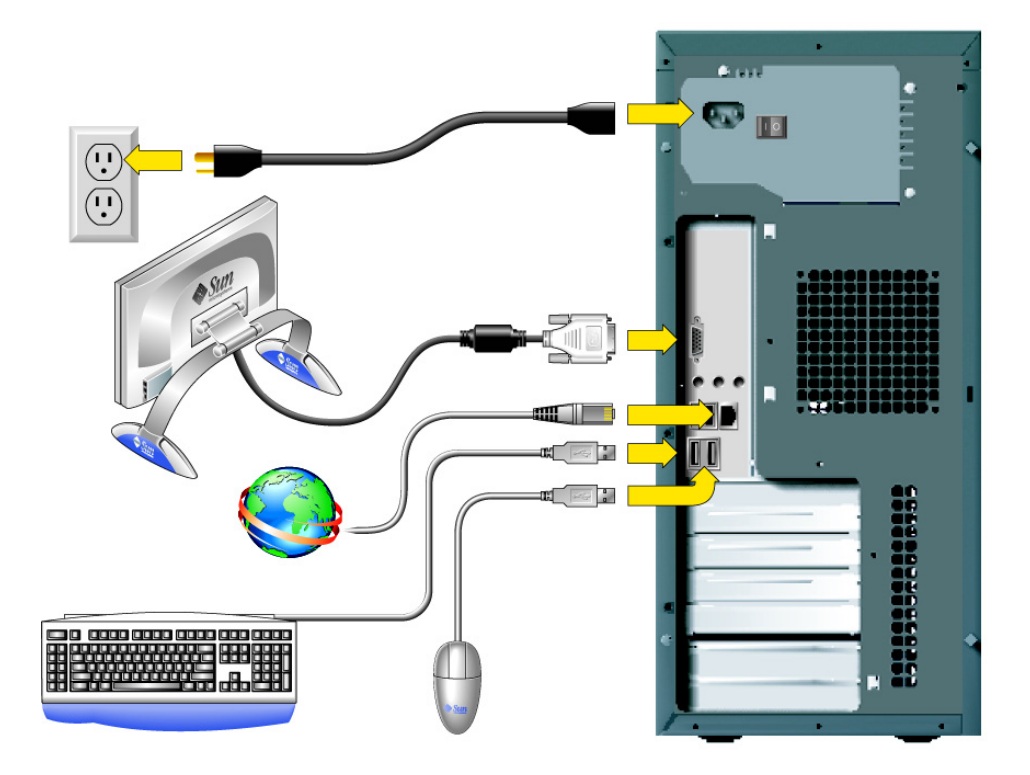

**FIGURA 1-5** Conexiones de los cables

<span id="page-13-1"></span>Conecte la estación de trabajo y los dispositivos externos en este orden (véase la [FIGURA 1-5](#page-13-1)):

- **1. Conecte el cable de alimentación de la estación de trabajo a una toma de corriente con conexión a tierra.**
- **2. Conecte el teclado y el ratón a los conectores USB del panel posterior.**
- **3. Conecte el cable del monitor al conector de vídeo incorporado o a la tarjeta gráfica instalada en la ranura PCI Express (superior).**

**Nota:** Se incluye un cable DMS59 con los sistemas que tienen instalada una tarjeta NVS280.

- **4. Conecte el cable Ethernet al conector de red Ethernet de la estación de trabajo Sun Ultra 20 y conecte el otro extremo a un conector hembra RJ-45 Ethernet.**
- **5. Conecte los dispositivos externos adicionales a los otros conectores de la estación de trabajo.**

## <span id="page-14-1"></span><span id="page-14-0"></span>Encendido de la estación de trabajo

**Sugerencia:** Si desea instalar componentes internos opcionales, tales como módulos de memoria DIMM, tarjetas PCI, unidades ópticas o discos duros adicionales, instale estos componentes antes de encender la estación de trabajo. Si no necesita instalar componentes adicionales, está listo para encender la estación de trabajo.

- **1. Encienda el monitor y todos los dispositivos externos.**
- **2. Ponga el interruptor de alimentación de la parte posterior de la estación de trabajo en la posición On (** $\circ$ **).**
- **3. En el panel frontal, pulse y suelte el botón de encendido de la estación de trabajo (**véase la [FIGURA 1-3](#page-11-1)**).**
- **4. Después de algunos segundos, verifique si se ilumina el LED de alimentación de la plataforma que se encuentra junto al botón de encendido.**

El LED de alimentación de la plataforma del botón de encendido se ilumina después de que se inicia el proceso de arranque interno de la estación de trabajo (véase la [FIGURA 1-3](#page-11-1)).

- **5. Si es la primera vez que enciende la estación de trabajo, deberá instalar el sistema operativo o configurar el sistema operativo preinstalado cuando termine de arrancar el sistema.**
	- Si desea más información acerca de cómo instalar un sistema operativo, consulte el [Capítulo 2](#page-16-2).
	- Si desea más información acerca de cómo configurar el sistema operativo preinstalado Solaris 10, consulte el [Capítulo 3.](#page-30-1)

# Apagado de la estación de trabajo

- <span id="page-15-0"></span>**1. Guarde los datos y cierre las aplicaciones abiertas.**
- **2. Lea todas las opciones de apagado siguientes antes de apagar la estación de trabajo.**
	- Apague la estación de trabajo utilizando el comando o la opción de menú de apagado del sistema operativo.

En la mayoría de los casos, se cerrará el sistema operativo y luego se desconectará la alimentación de la estación de trabajo.

■ Si la estación de trabajo no se apaga al ejecutar el comando del sistema operativo o si no se encuentra disponible dicho comando, pulse y suelte el botón de encendido (ilustrado en la [FIGURA 1-3\)](#page-11-1).

De esta manera se inicia un cierre correcto del sistema operativo y se apaga la estación de trabajo.

**Precaución:** Utilice las dos opciones anteriores siempre que sea posible para evitar la pérdida de datos.

■ Si la estación de trabajo no se apaga, mantenga pulsado el botón de encendido durante aproximadamente 4 segundos.

Se apagará la estación de trabajo, pero *no* se cerrará correctamente el sistema. Con este método es posible que se pierdan datos.

Si con las opciones anteriores no es posible apagar la estación de trabajo, consulte otras opciones en la sección "Resolución de problemas" de la *Guía del usuario de la estación de trabajo Sun Ultra 20,* 817-3829-10.

**Nota:** Después de apagar la estación de trabajo, espere al menos cuatro segundos antes de volver a encenderla.

## <span id="page-16-2"></span><span id="page-16-0"></span>Instalación del software

En este capítulo se incluyen las siguientes secciones:

- ["Preparativos para la instalación" en la página 9](#page-16-1)
- "Configuración del BIOS para la instalación del sistema operativo" en la [página 11](#page-18-1)
- ["Instalación del sistema operativo" en la página 12](#page-19-0)
- ["Ejecución de la utilidad](#page-20-0) up2date" en la página 13
- "Instalación de los controladores y montaje de la partición de diagnóstico" en la [página 14](#page-21-0)

En este capítulo se ofrece información referente a la instalación de un sistema operativo en la estación de trabajo, para aquellos usuarios que no deseen utilizar el sistema operativo preinstalado Solaris 10.

También se incluye un software de diagnóstico en el disco Sun Ultra 20 Workstation Supplemental CD. Las instrucciones de uso del software de diagnóstico se suministran en la *Guía del usuario de la estación de trabajo Sun Ultra 20,* 817-6585-*xx* .

## <span id="page-16-1"></span>Preparativos para la instalación

En la [FIGURA 2-1](#page-17-0) se muestra un diagrama de flujo que esquematiza la instalación de un sistema operativo en la estación de trabajo.

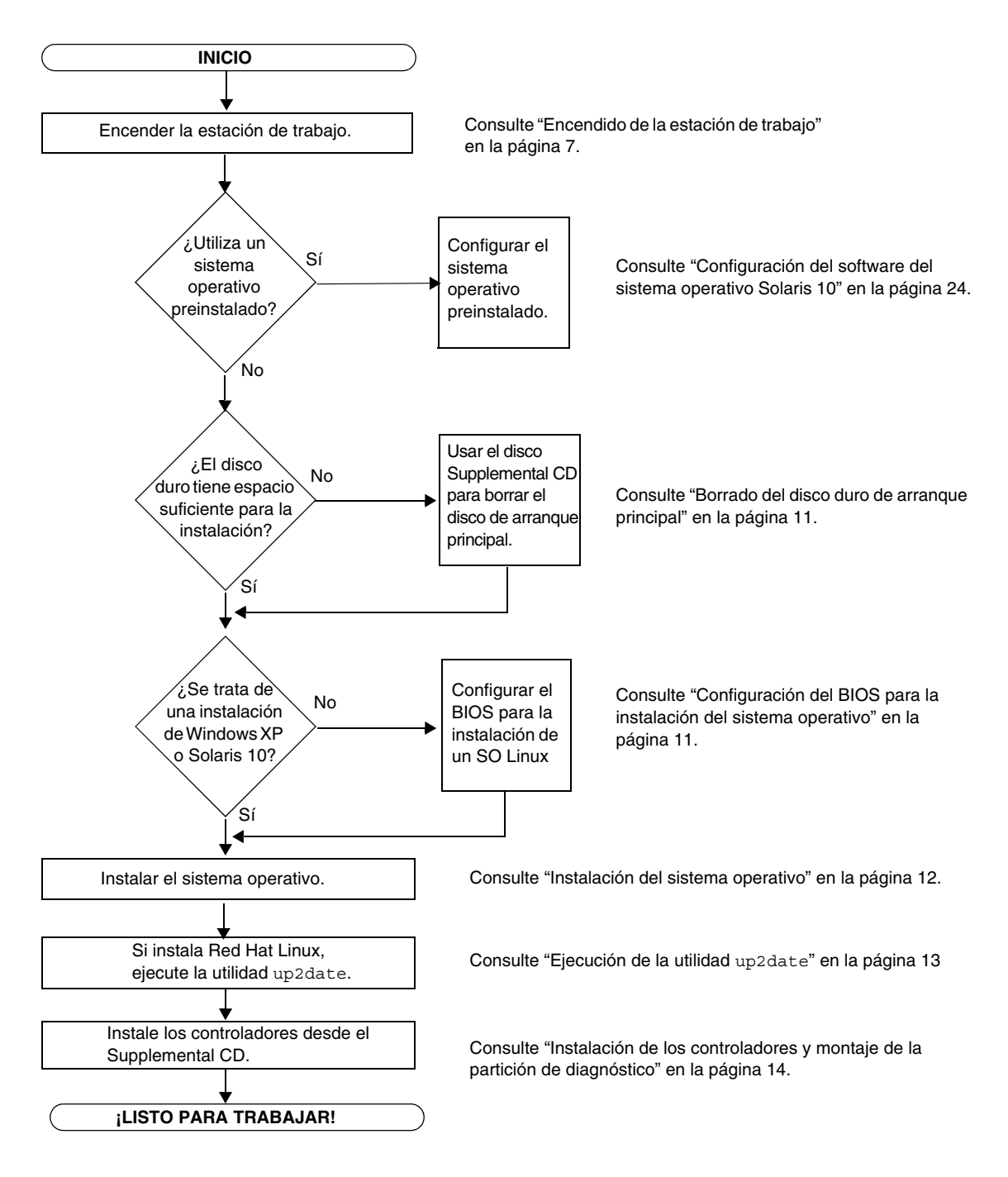

<span id="page-17-0"></span>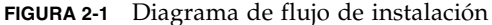

## <span id="page-18-0"></span>Borrado del disco duro de arranque principal

Si no tiene suficiente espacio en la partición de arranque para instalar un sistema operativo, en el menú principal del disco Sun Ultra 20 Workstation Supplemental CD dispone de la opción Erase Primary Boot Hard Disk, que le permite borrar otros sistemas operativos instalados y dejar sitio para la nueva instalación.

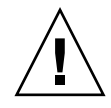

**Precaución:** Si selecciona esta opción en el Supplemental CD, borrará todas las particiones del disco duro, a excepción de la partición de diagnóstico. Se perderán todos los datos de los usuarios. Antes de seleccionar esta opción, haga una copia de seguridad de todos los datos del disco duro.

Para borrar el disco duro de arranque principal:

- **1. Haga una copia de seguridad de todos los datos del disco duro que desee conservar.**
- **2. Inserte el disco Supplemental CD en la estación de trabajo.**
- **3. Cuando aparezca el menú principal del Supplemental CD, seleccione la opción siguiente:**
	- 3. Erase Primary Boot Hard Disk

Esta opción borra todas las particiones actuales del disco duro principal, excepto la partición de diagnóstico. Dicha partición, si está presente, no será modificada.

### <span id="page-18-1"></span>Configuración del BIOS para la instalación del sistema operativo

Si piensa instalar un sistema operativo en la estación de trabajo Sun Ultra 20, antes de instalar el software asegúrese de que el BIOS esté correctamente configurado. Consulte la sección siguiente correspondiente al sistema operativo que desee instalar.

#### Configuración del BIOS para Windows XP o Solaris 10

El valor predeterminado de la opción Installed O/S es Others. Si no ha cambiado el valor predeterminado, no necesita de llevar a cabo la configuración para el sistema operativo Windows XP o Solaris 10.

Si ha cambiado el valor predeterminado de esta opción en el BIOS, siga estos pasos para instalar el sistema operativo Windows XP o Solaris 10:

- **1. Encienda la estación de trabajo y presione la tecla F2 en la pantalla del logotipo de Sun. Se mostrará el menú BIOS Setup.**
- **2. Seleccione el menú Advanced BIOS Features.**
- **3. Cambie el valor de la opción Installed O/S a Others.**
- **4. Presione la tecla F10 para guardar los cambios y salir del BIOS.**

Configuración del BIOS para la instalación de un sistema operativo Linux

Para los sistemas operativos Linux (RedHat Enterprise Linux 3 y 4 o SUSE Linux Enterprise System SP1), siga estos pasos:

- **1. Encienda la estación de trabajo y presione la tecla F2 en la pantalla del logotipo de Sun. Se mostrará el menú BIOS Setup.**
- **2. Seleccione el menú Advanced BIOS Features.**
- **3. Cambie el valor de la opción Installed O/S a Linux.**
- **4. Presione la tecla F10 para guardar los cambios y salir del BIOS.**

## <span id="page-19-1"></span><span id="page-19-0"></span>Instalación del sistema operativo

La estación de trabajo Sun Ultra 20 se suministra con el sistema operativo Solaris 10 preinstalado. También puede optar por instalar uno de los sistemas operativos compatibles con la estación de trabajo.

En el momento de redactar este documento, se admiten los siguientes sistemas operativos:

- Sistema operativo Solaris 10
- Red Hat Enterprise Linux 3 WS Update 5, 32 y 64 bits
- Red Hat Enterprise Linux 4 WS Update 1, 32 y 64 bits
- SUSE Linux Enterprise System 9 SP 1, 32 y 64 bits
- Windows XP, 32 bits (SP2) y 64 bits (certificado WHQL)

Las instrucciones para la instalación de dichos sistemas operativos se suministran en los juegos de soportes que se proporcionan con el software del sistema operativo.

Tenga en cuenta lo siguiente antes de instalar un sistema operativo Linux o Windows XP.

- Si instala un sistema operativo Linux, deberá configurar la opción Installed  $O/S$ del BIOS. Consulte ["Configuración del BIOS para la instalación del sistema](#page-18-1)  [operativo" en la página 11.](#page-18-1)
- Si instala Windows XP y piensa configurar RAID en la estación de trabajo, deberá instalar los controladores RAID durante la instalación de Windows XP. Consulte ["Instalación de los controladores del sistema operativo Windows XP" en la página 17.](#page-24-0)

Si desea ejecutar Red Hat Enterprise Linux 3 o 4 WS o SUSE Linux Enterprise System en la estación de trabajo Sun Ultra 20, puede solicitarlo desde el siguiente sitio Web:

http://wwws.sun.com/software/linux/index.html

Se ofrecerá compatibilidad con otros sistemas operativos después del lanzamiento de la versión inicial de la estación de trabajo Sun Ultra 20. Visite la dirección URL siguiente para obtener información acerca de los sistemas operativos actualmente compatibles:

```
http://www.sun.com/ultra20
```
**Nota:** La estación de trabajo Sun Ultra 20 se suministra con la partición de diagnóstico preinstalada. Si ha quitado la partición de diagnóstico de la estación de trabajo, y desea información acerca de cómo volver a instalarla desde el disco Sun Ultra 20 Workstation Supplemental CD, consulte la *Guía del usuario de la estación de trabajo Ultra 20,* 819-3839-10*.*

# <span id="page-20-0"></span>Ejecución de la utilidad up2date

Si instala el software Red Hat Enterprise Linux, ejecute la utilidad up2date *después* de instalar el sistema operativo, pero *antes* de instalar los controladores de vídeo desde el disco Sun Ultra 20 Workstation Supplemental CD.

**Nota:** Si ya ha instalado los controladores NVIDIA, deberá reinstalarlos después de ejecutar up2date, ya que se actualizará el kernel.

# <span id="page-21-2"></span><span id="page-21-0"></span>Instalación de los controladores y montaje de la partición de diagnóstico

Después de instalar el sistema operativo, ejecute la secuencia de comandos de instalación que se suministra en el disco Sun Ultra 20 Workstation Supplemental CD para instalar los controladores correspondientes a su sistema operativo.

El disco Sun Ultra 20 Workstation Supplemental CD se suministra con la estación de trabajo Sun Ultra 20. También puede descargarlo desde el vínculo para descargas de:

http://www.sun.com/ultra20

Si ha creado una partición de diagnóstico nueva, también deberá ejecutar esta secuencia de comandos para montar la partición de diagnóstico para todos los sistemas operativos compatibles (para obtener información acerca de cómo crear una partición de diagnóstico, consulte la *Guía del usuario para la estación de trabajo Sun Ultra 20,* 817-6585-*xx*). No se puede montar una partición de diagnóstico en una estación de trabajo Windows XP.

En esta sección se tratan los siguientes temas:

- ["Instalación de los controladores del sistema operativo Linux" en la página 14](#page-21-1)
- ["Instalación de los controladores del sistema operativo Solaris" en la página 16](#page-23-0)
- "Instalación de los controladores del sistema operativo Windows XP" en la [página 17](#page-24-0)
- "Instalación de los controladores NVIDIA de pantalla y del chipset para Windows [XP" en la página 21](#page-28-0)

## <span id="page-21-1"></span>Instalación de los controladores del sistema operativo Linux

Para instalar los controladores de vídeo y montar la partición de diagnóstico al ejecutar un sistema operativo Linux:

- **1. Inicie sesión en la estación de trabajo Sun Ultra 20 como superusuario.**
- **2. Inserte el disco Sun Ultra 20 Workstation Supplemental CD en la unidad de DVD y escriba:**

cd **/***mountpoint***/drivers/linux/***operating\_system*

Donde */mountpoint* es el directorio en el que está montado el CD y *operating\_system* es el tipo de Linux instalado en la estación de trabajo.

- Si el directorio no existe, el CD no se montó automáticamente. Debe montar el CD y cambiar al directorio correcto, como se explica en el [Paso 3](#page-22-0) y el [Paso 4.](#page-22-1)
- Si pudo obtener acceso al directorio *operating\_system*, continúe en el [Paso 5.](#page-22-2)
- <span id="page-22-0"></span>**3. Si el CD no se monta automáticamente, abra una ventana de terminal y monte el CD, ejecutando el comando siguiente:**

# **mount -o ro /dev/cdrom /***mountpoint*

Donde /*mountpoint* es el punto de montaje correspondiente al sistema operativo y el tipo de unidad óptica.

Por ejemplo:

# **mount -o ro /dev/cdrom /mnt/dvdrom**

<span id="page-22-1"></span>**4. Cambie al directorio** /*mountpoint*/drivers/linux/*operating\_system***.**

Donde /*mountpoint* es el directorio en el que está montado el CD y *operating\_system* es el tipo de Linux instalado en la estación de trabajo.

Por ejemplo:

# **cd /mnt/dvdrom/drivers/linux/red\_hat**

<span id="page-22-2"></span>**5. Ejecute la secuencia de comandos de instalación, escribiendo el siguiente comando:**

#**./install.sh**

Esta secuencia de comandos no se ejecuta si está en ejecución el servidor X.

- Si la secuencia de comandos se interrumpe y aparece un mensaje de error, continúe en el [Paso 6](#page-22-3).
- Si la secuencia se ejecuta correctamente, continúe en el [Paso 7.](#page-23-1)
- <span id="page-22-3"></span>**6. Si la secuencia de comandos se interrumpe y aparece un mensaje de error, siga estos pasos para desactivar el servidor X:**
	- **a. Escriba lo siguiente en el símbolo del sistema:**

% **init 3**

- **b. Inicie sesión como superusuario.**
- **c. Repita el [Paso 4](#page-22-1) y el [Paso 5.](#page-22-2)**
- <span id="page-23-1"></span>**7. Expulse el CD cuando finalice la instalación de los controladores.**
- <span id="page-23-0"></span>**8. Reinicie la estación de trabajo.**

### Instalación de los controladores del sistema operativo Solaris

Para instalar los controladores y montar la partición de diagnóstico al ejecutar el sistema operativo Solaris 10:

- **1. Inicie sesión en la estación de trabajo Sun Ultra 20 como superusuario.**
- **2. Inserte el disco Sun Ultra 20 Workstation Supplemental CD en la unidad de DVD.**  El sistema operativo Solaris 10 monta el CD automáticamente.
- **3. Cambie al directorio** /cdrom/cdrom0/drivers/sx86**, escribiendo el siguiente comando:**

# **cd /cdrom/cdrom0/drivers/sx86**

**4. Ejecute la secuencia de comandos de instalación, escribiendo el siguiente comando:**

#**./install.sh**

Se instalarán los controladores de red y de sonido.

La secuencia de comandos solicita al usuario que reinicie el sistema para que se activen los cambios.

- **5. Reinicie el servidor.**
- **6. Cuando se muestren las opciones de xserver, seleccione el valor predeterminado,**  Xorg.
- **7. Cuando se le solicite información de la red del sistema, indique la información de red del servidor.**

### <span id="page-24-0"></span>Instalación de los controladores del sistema operativo Windows XP

El disco Sun Ultra 20 Workstation Supplemental CD contiene los controladores NVRAID, de pantalla NVIDIA y del chipset NVIDIA para Windows XP. Si instala los controladores NVRAID, ejecute la secuencia de comandos XpReburn para crear un nuevo CD de Windows XP con los controladores necesarios o bien cree un disquete de arranque para que se instalen los controladores *antes* de instalar el sistema operativo Windows XP.

Instale los controladores de Windows XP en el orden siguiente:

- 1. Si piensa usar las funciones RAID de la estación de trabajo, instale los controladores NVRAID antes de instalar el sistema operativo, siguiendo uno de estos métodos:
	- "Instalación de controladores RAID mediante la secuencia de comandos [XPReburn" en la página 17](#page-24-1).
	- "Instalación de los controladores RAID mediante un disquete de arranque" en [la página 19](#page-26-0).
- 2. Instalar el sistema operativo.
- 3. Instale los controles de pantalla y del chipset como se indica en ["Instalación de los](#page-28-0)  [controladores NVIDIA de pantalla y del chipset para Windows XP" en la](#page-28-0)  [página 21](#page-28-0).
- 4. Si utiliza el controlador de gráficos integrado ATI Rage XL PCI, instale los controladores ATI.

Descargue los controladores ATI desde el sitio Web de ATI, en la siguiente dirección URL:

http://support.ati.com/

**Nota:** El disco Supplemental CD no monta la partición de diagnóstico para Windows XP.

### <span id="page-24-1"></span>Instalación de controladores RAID mediante la secuencia de comandos XPReburn

El disco Sun Ultra 20 Workstation Supplemental CD (705-1364-*xx*) contiene una secuencia de comandos que permite crear un CD de Windows XP nuevo con los controladores RAID necesarios. Una vez creado el nuevo CD, puede arrancar desde él e instalar Windows XP normalmente. Este nuevo CD instala automáticamente los controladores, lo que hace superfluo el uso de una unidad de disquetes USB y la instalación de los controladores NVRAID.

Para obtener información concreta y actualizada de la secuencia de comandos XpReburn, consulte la descripción mostrada al principio de la secuencia de comandos, que se encuentra en el directorio /drivers/utilities/XpReburn del disco Supplemental CD (705-1364-10) o posterior.

Para instalar Windows XP en una configuración RAID, necesita los siguientes componentes:

- Un equipo con el sistema operativo Solaris para sistemas x86, sistema operativo Solaris (SPARC® Platform Edition), Red Hat Enterprise Linux 3 o 4 o bien SUSE Linux Enterprise System (SLES) 9
- Acceso a una grabadora de CD
- Un CD-R o CD-RW virgen
- Un CD de Windows XP Professional (soporte para venta al público, no una versión para OEM)
- Un disco Sun Ultra 20 Workstation Supplemental CD

Para crear un CD de Windows XP con los controladores de la estación de trabajo Sun Ultra  $20<sup>1</sup>$ 

- **1. En un sistema Solaris x86, Solaris OS (SPARC Platform Edition) o Red Hat Enterprise Linux 3 o 4, o bien SLES 9, inserte el disco Sun Ultra 20 Workstation Supplemental CD.**
- **2. Como superusuario, cree un directorio temporal con un espacio libre mínimo de 1,2 GB.** Por ejemplo:

# **mkdir /files**

**3. Copie el archivo XpReburn\_***version***.zip en ese directorio.**

Donde *version* es la versión actual de XpReburn.

Por ejemplo:

# **cp /drivers/utilities/XpReburn\_1.0.zip /files**

- **4. Expulse el disco Supplemental CD e inserte su CD de Windows XP 32 Professional.**
- **5. Descomprima el archivo XpReburn\_***version***.zip.**

Por ejemplo:

```
# unzip -q XpReburn_1.0.zip
```
#### **6. Ejecute la secuencia de comandos XpReburn.**

Por ejemplo:

#**./files/XpReburn** 

La secuencia de comandos muestra los archivos de controlador que espera encontrar en el directorio actual. Una vez descargados en ese directorio los cuatro archivos de controlador, la secuencia de comandos crea una imagen ISO nueva y procede a grabar automáticamente dicha imagen en un CD, si el sistema tiene instalada una grabadora de CD.

- **7. Una vez creado el CD, instale Windows XP Professional en la estación de trabajo Sun Ultra 20.**
- **8. Cuando finalice la instalación del sistema operativo, instale los controladores de pantalla NVIDIA, según se explica en ["Instalación de los controladores NVIDIA](#page-28-0)  [de pantalla y del chipset para Windows XP" en la página 21](#page-28-0).**

#### <span id="page-26-0"></span>Instalación de los controladores RAID mediante un disquete de arranque

En esta sección se explica cómo crear un disquete de arranque para los controladores RAID de NVIDIA mediante el disco Sun Ultra 20 Workstation Supplemental CD, y cómo instalar los controladores en la estación de trabajo.

Para instalar los controladores RAID de NVIDIA mediante un disquete de arranque, necesita los siguientes componentes:

- Un sistema Windows con unidad de CD y de disquetes
- Un disquete virgen
- Un disco Sun Ultra 20 Workstation Supplemental CD
- Una unidad de disquetes USB
- Un CD de Windows XP Professional (soporte para venta al público, no una versión para OEM)

Esta sección contiene los siguientes subapartados:

- "Creación de un disquete de arranque para controladores RAID de NVIDIA" en [la página 20](#page-27-0)
- ["Configuración de RAID en el BIOS" en la página 20](#page-27-1)
- ["Instalación de los controladores RAID de Windows XP y NVIDIA" en la](#page-28-1)  [página 21](#page-28-1)

#### <span id="page-27-0"></span>*Creación de un disquete de arranque para controladores RAID de NVIDIA*

Para crear un disquete de arranque para Windows XP de 32 y 64 bits, necesita un sistema Windows que tenga instaladas una unidad de CD y una unidad de disquetes.

- **1. En una estación de trabajo Windows, inserte el disco Sun Ultra 20 Workstation Supplemental CD.**
- **2. Cambie al siguiente directorio del CD:** d:\drivers\windows\*OS*\chipset **Donde** *OS* **es XP32 o XP64.**
- **3. Descomprima el archivo** NForce\_xxx\_wxp.zip **y extraiga los archivos en un directorio local (por ejemplo,** C:\raid**).**
- **4. Inserte un disquete virgen en la estación de trabajo.**
- **5. Cambie al directorio donde extrajo los archivos (por ejemplo, C: \raid) y abra el directorio** IDE\WinXP\sataraid**.**
- <span id="page-27-1"></span>**6. Seleccione todos los archivos del directorio y cópielos en la unidad de disquetes (**a:**).**

*Configuración de RAID en el BIOS*

Para configurar RAID en el BIOS de la estación de trabajo Sun Ultra 20 y el BIOS de RAID en la estación de trabajo Sun Ultra 20:

- **1. Configure RAID en el BIOS de la estación de trabajo Sun Ultra 20.**
	- **a. Reinicie la estación de trabajo y presione la tecla F2 en la pantalla del logotipo de Sun.**

Se muestra la pantalla BIOS Setup.

- **b. En el menú principal, seleccione Integrated Peripherals.**
- **c. Seleccione RAID config.**
- **d. Bajo RAID, cambie la configuración a Enable.**
- **e. Pulse la tecla F10 para guardar los cambios y salir.**
- **2. Configuración de RAID en el BIOS de NVRAID**
	- **a. Presione la tecla F10 para abrir el BIOS de NVRAID.**
	- **b. Seleccione 0 ó 1 para crear un conjunto RAID.**
	- **c. Salga del BIOS.**

#### <span id="page-28-1"></span>*Instalación de los controladores RAID de Windows XP y NVIDIA*

Para instalar Windows XP con los controladores RAID de NVIDIA en la estación de trabajo Sun Ultra 20:

- **1. Conecte una unidad de disquetes USB a la estación de trabajo.**
- **2. Inserte un CD de instalación de Windows XP de 32 o 64 bits en la unidad de DVD.**
- **3. Presione la tecla F6 para instalar el controlador RAID de terceros.**
- **4. Presione las teclas S y Entrar para especificar otros controladores, e inserte el disquete.**
- **5. Seleccione el controlador NVIDIA NForce Storage Controller.**
- **6. Presione las teclas S y Entrar para especificar otros controladores.**
- **7. Seleccione el controlador NVIDIA RAID CLASS DRIVER.**
- **8. Presione la tecla Entrar para continuar con la instalación de Windows XP.**
- **9. Cuando finalice la instalación del sistema operativo, instale los controladores NVIDIA de pantalla y del chipset, según se explica en ["Instalación de los](#page-28-0)  [controladores NVIDIA de pantalla y del chipset para Windows XP" en la](#page-28-0)  [página 21](#page-28-0).**

### <span id="page-28-0"></span>Instalación de los controladores NVIDIA de pantalla y del chipset para Windows XP

**Nota:** Si utilizó la opción XpReburn para crear un CD de Windows XP que contiene controladores NVRAID, no necesita instalar los controladores del chipset, sino únicamente los controladores de pantalla.

Para instalar los controladores NVIDIA de pantalla y del chipset después de instalar Windows XP, siga estos pasos:

- **1. Inserte el disco Sun Ultra 20 Workstation Supplemental CD en la unidad de DVD.**
- **2. (Si es necesario) Instale los controladores del chipset:**
	- **a. Cambie al directorio del Supplemental CD, escribiendo el siguiente comando:**

**C:\> cd/D D:\drivers\windows\***OS***\chipset**

Donde *OS* es XP32 o XP64.

- **b. Haga doble clic en el archivo ejecutable.**
- **c. Siga las instrucciones del software de instalación.**
- **3. Instale los controladores de pantalla.**
	- **a. Cambie al directorio del Supplemental CD, escribiendo el siguiente comando:**

**C:\> cd/D D:\drivers\windows\***OS***\video**

Donde *OS* es XP32 o XP64.

- **b. Haga doble clic en el archivo ejecutable.**
- **c. Siga las instrucciones del software de instalación.**
- **4. Reinicie la estación de trabajo.**

# <span id="page-30-2"></span><span id="page-30-1"></span><span id="page-30-0"></span>Configuración del software preinstalado

Todas las estaciones de trabajo Sun Ultra 20 se suministran con el sistema operativo Solaris 10 y un software adicional de desarrollo preinstalados. En este capítulo se ofrecen instrucciones para configurar el sistema operativo y utilizar el software instalado en el sistema.

Este capítulo contiene las siguientes secciones:

- ["Configuración del software del sistema operativo Solaris 10" en la página 24](#page-31-0)
- ["Configuración del software de desarrollo preinstalado" en la página 28](#page-35-0)
- ["Utilización de la herramienta Install Check" en la página 40](#page-47-0)

## <span id="page-31-3"></span><span id="page-31-0"></span>Configuración del software del sistema operativo Solaris 10

En esta sección se tratan los siguientes temas:

- ["Información de licencia" en la página 24](#page-31-1)
- ["Configuración del disco" en la página 24](#page-31-2)
- ["Diagrama de flujo de instalación" en la página 25](#page-32-0)
- ["Configuración del sistema operativo Solaris 10 preinstalado" en la página 26](#page-33-0)

### <span id="page-31-1"></span>Información de licencia

La versión del sistema operativo Solaris 10 instalada en la estación de trabajo no requiere el pago de una licencia. Si desea instalar una versión diferente del software Solaris, es posible que deba pagar una tarifa de licencia por la nueva versión. La estación de trabajo Sun Ultra 20 requiere Solaris 10 o una versión posterior compatible del software Solaris. Si desea más información, consulte el siguiente sitio Web:

http://wwws.sun.com/software/solaris/licensing/index.html

### <span id="page-31-2"></span>Configuración del disco

Esta es la configuración preinstalada exacta del disco:

- Partición root del disco duro: 14,0 Gbytes
- Partición swap del disco duro: 2,0 Gbytes
- Partición var del disco duro: 6,0 Gbytes
- Partición export del disco duro: resto del disco

### Diagrama de flujo de instalación

Consulte el diagrama de flujo de la [FIGURA 3-1](#page-32-1) como ayuda para configurar el entorno operativo.

<span id="page-32-0"></span>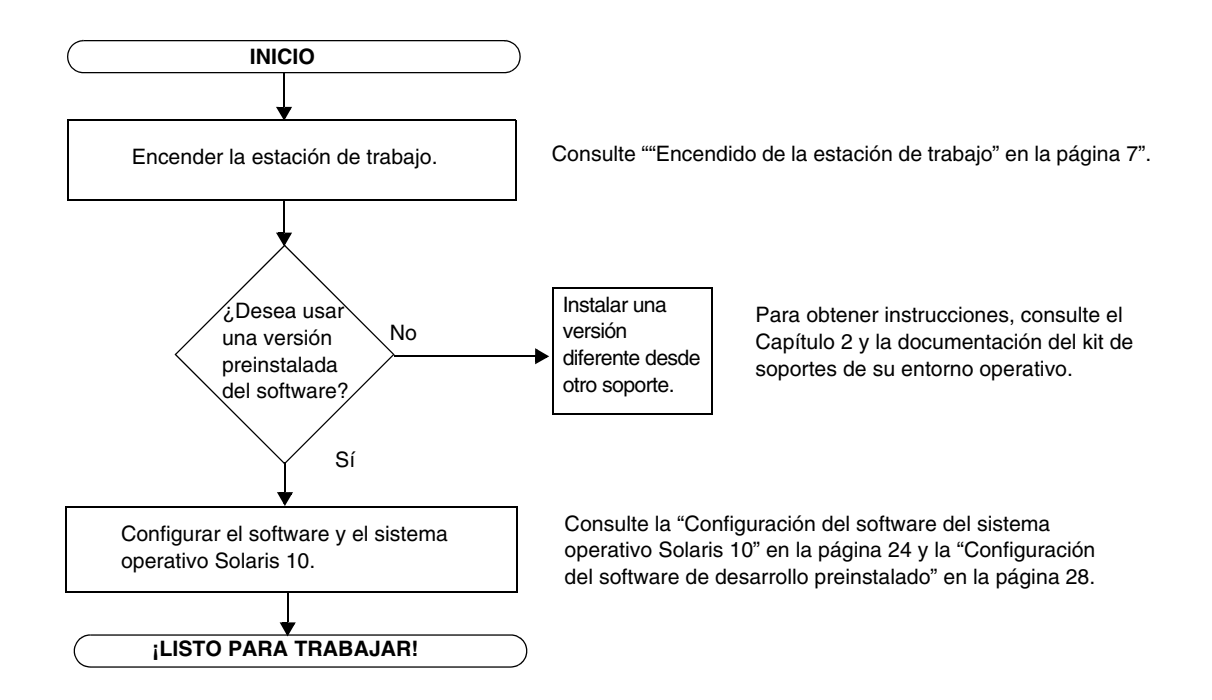

<span id="page-32-1"></span>**FIGURA 3-1** Diagrama de flujo de instalación

## <span id="page-33-0"></span>Configuración del sistema operativo Solaris 10 preinstalado

Siga estos pasos para configurar el software preinstalado Solaris 10 x86 Platform Edition.

#### **1. Encienda la estación de trabajo.**

Consulte ["Encendido de la estación de trabajo" en la página 7.](#page-14-1)

#### **2. Para responder a las preguntas que aparecen durante la instalación, lea las instrucciones mostradas en la pantalla.**

En una copia de la [TABLA 3-1,](#page-33-1) anote la información que pueda necesitar recopilar antes de configurar el sistema operativo Solaris 10.

Para ayudarle a rellenar la información de la tabla, antes de empezar, el administrador del sistema (SA) le ofrecerá la información específica de su sitio. Pregunte al SA si parte de esta información está disponible en la red.

**Nota:** Cuando configure originalmente el sistema, en Xserver Selection, se le ofrecerán como opciones servidor Xorg o servidor Xsun. Elija servidor Xorg.

#### **3. Cuando termine la configuración, se reiniciará la estación de trabajo.**

Se muestra en la estación de trabajo la ventana de inicio de sesión, donde debe escribir su nombre de usuario y su contraseña para iniciar sesión y empezar a usar la estación de trabajo.

**4. Examine si las** *Notas de la versión del sistema operativo Solaris 10* **contienen información de última hora de relativa al software preinstalado.**

La documentación de las Notas de la versión del *Sistema operativo Solaris 10* se encuentra en:

http://docs.sun.com

<span id="page-33-1"></span>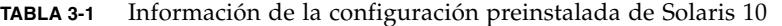

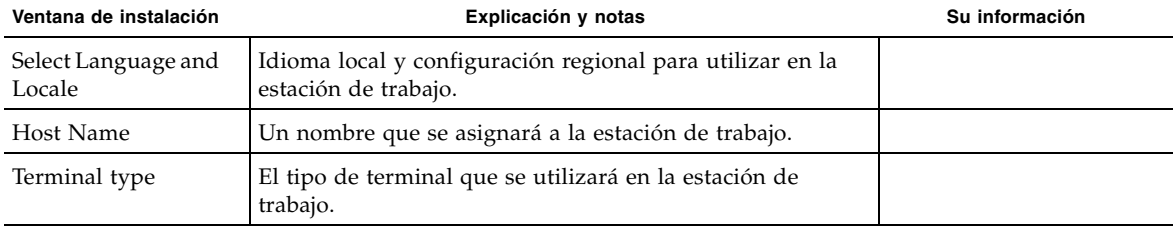

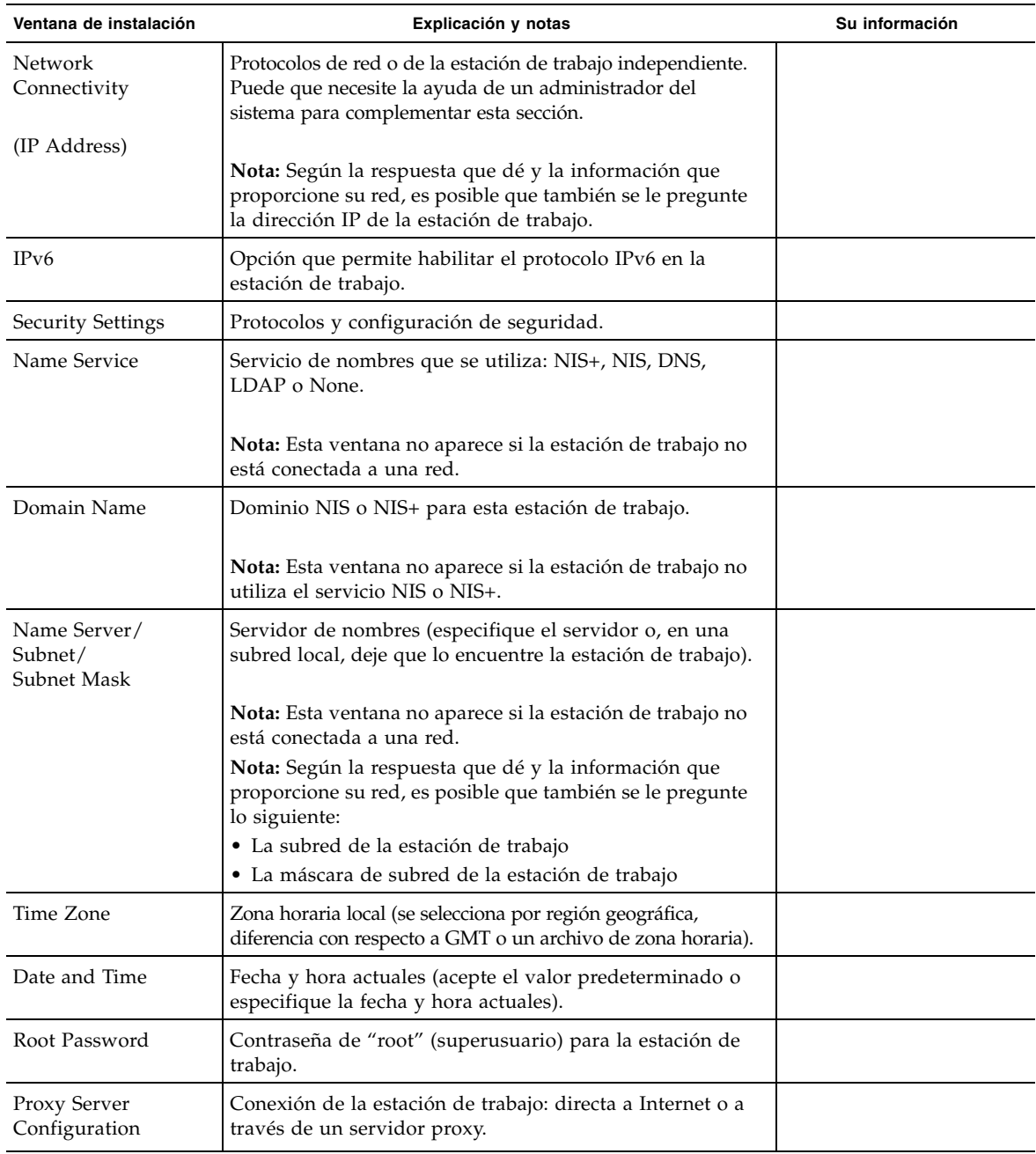

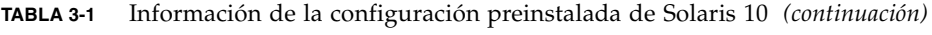

# <span id="page-35-0"></span>Configuración del software de desarrollo preinstalado

El software de desarrollo siguiente está preinstalado o precargado en la estación de trabajo Sun Ultra 20:

- ["Software Sun Studio 10" en la página 28](#page-35-1)
- ["Sun Java Studio Creator 2004Q2" en la página 33](#page-40-0)
- ["Sun Java Studio Enterprise 7" en la página 36](#page-43-0)

### <span id="page-35-1"></span>Software Sun Studio 10

En esta sección se ofrece la siguiente información del software Sun™ Studio 10:

- ["Información general del software Sun Studio 10" en la página 28](#page-35-2)
- "Configuración del acceso a las herramientas para desarrolladores de Sun Studio [y las páginas man" en la página 29](#page-36-0)
- ["Agregar los cambios a la variable de entorno apropiada" en la página 31](#page-38-0)
- ["Desinstalación del software Sun Studio 10" en la página 32](#page-39-0)

### <span id="page-35-2"></span>Información general del software Sun Studio 10

El software Sun Studio 10 proporciona un completo entorno de producción para el desarrollo de aplicaciones seguras, escalables y de alto rendimiento que utilizan los lenguajes C, C++ y Fortran para el sistema operativo Solaris. El paquete de software incluye compiladores, herramientas de análisis de rendimiento y un avanzado depurador, así como un entorno de desarrollo integrado (IDE).

El IDE de Sun Studio 10 dispone de módulos para crear, editar, compilar, depurar y analizar el rendimiento de una aplicación en lenguaje C, C++ o Fortran. Incluye un conjunto de módulos de compatibilidad básica con el lenguaje Java™ que pueden habilitarse, si es preciso, para el desarrollo de JNI (Java Native Interface).

El software Sun Studio 10 está formado por dos componentes principales:

- El componente Sun Studio, que incluye el IDE, compiladores, herramientas y el núcleo de la plataforma.
- La tecnología Java 2 Platform, Standard Edition, versión 1.4.2<sub>-</sub>06 (J2SE), en la que se ejecuta el núcleo de la plataforma.

Dispone de más información acerca del software Sun Studio 10 en los siguientes lugares:

■ Notas de versión para las plataformas Solaris: disponibles en el portal para desarrolladores, en: http://developers.sun.com/tools/cc/documentation/ss10\_docs/rel ease\_notes.html.

La información de las notas de versión actualiza y amplía la información de todos los archivos Léame.

■ Documentación de Sun Studio: puede obtener acceso a páginas man de productos, versiones en HTML de archivos Léame y manuales desde /installation\_directory/docs/index.html.

El directorio predeterminado de instalación de las plataformas Solaris es /opt/SUNWspro.

### <span id="page-36-0"></span>Configuración del acceso a las herramientas para desarrolladores de Sun Studio y las páginas man

Dado que los componentes del software Sun Studio 10 y las páginas man no se instalan en los directorios del sistema /usr/bin/ y /usr/share/man, debe cambiar las variables de entorno PATH y MANPATH para poder usar el software Sun Studio 10.

**Nota:** Las rutas de acceso mostradas en esta sección se basan en el supuesto de que los paquetes de Sun Studio 10 se han instalado en el directorio predeterminado /opt. Si instaló el software en otro directorio, reemplace el valor /opt de los ejemplos con el nombre de este directorio.

Las variables PATH y MANPATH se establecen en los archivos del entorno local. En los ejemplos siguientes, se muestra el archivo .cshrc si utiliza el shell C, y se muestra el archivo .profile si utiliza el shell Bourne o Korn.

Para obtener más información acerca de las variables de entorno PATH y MANPATH, consulte la página man pertinente. En la página man de SunOS csh(1) se describe la variable PATH para el shell C, en la página man sh(1) se explica la variable PATH para el shell Bourne y en la página ksh(1) se describe la variable PATH para el shell Korn. En la página man man(1) se describe la variable MANPATH.

#### *Configuración de la variable de entorno PATH para obtener acceso a las herramientas de Sun Studio*

Para poder utilizar los comandos del software Sun Studio 10, la variable de entorno PATH debe contener la ruta de acceso /opt/SUNWspro/bin. Siga estos pasos para averiguar si necesita configurar la variable de entorno PATH:

**1. Vea el valor que contiene la variable** PATH **, escribiendo:**

#### % **echo \$PATH**

- **2. Examine el resultado de una cadena de rutas de acceso que contenga** /opt/SUNWspro.
	- Si encuentra la ruta de acceso, la variable PATH ya está definida para permitir el acceso a las herramientas del software Sun Studio 10. (La ruta de acceso /opt puede ser reemplazada por una ruta de instalación alternativa.)
	- Si no encuentra la ruta, establezca la variable PATH conforme a las explicaciones del [Paso 3.](#page-37-0)
- <span id="page-37-0"></span>**3. Agregue la ruta** /opt/SUNWspro/bin **a la variable de entorno** PATH **. Si tiene instaladas versiones anteriores del software Sun Studio, Sun ONE Studio o Forte Developer, agregue la ruta de acceso antes de la ruta de las instalaciones anteriores.**

**Nota:** Sustituya el nombre del archivo de entorno local con los nombres de archivo mostrados en los ejemplos.

- Si utiliza el shell C, edite el archivo local . cshrc y agregue la ruta de acceso.
- Si utiliza el shell Bourne o Korn, edite el archivo local .profile y agregue la ruta de acceso.

#### *Configuración de la variable de entorno MANPATH para obtener acceso a las páginas man de Sun Studio*

Para poder utilizar las páginas man del software Sun Studio 10 por medio del comando man, la variable de entorno MANPATH debe contener la ruta de acceso /opt/SUNWspro/man. Siga estos pasos para averiguar si necesita definir la variable de entorno MANPATH:

**1. Solicite la página man** dbx(1)**, escribiendo:**

% **man dbx**

**2. Examine el resultado, si aparece.**

Si el comando man dbx no encuentra la página man dbx(1) o si la página que se muestra no corresponde a la versión del software que acaba de instalar, la variable MANPATH no se ha definido correctamente. Establezca la variable PATH como se explica en el próximo paso.

- **3. Agregue la ruta** /opt/SUNWspro/man **a la variable de entorno** MANPATH**.**
	- Si utiliza el shell C, edite el archivo local . cshrc y agregue la ruta de acceso.
	- Si utiliza el shell Bourne o Korn, edite el archivo local .profile y agregue la ruta de acceso.

### <span id="page-38-0"></span>Agregar los cambios a la variable de entorno apropiada

Utilice el procedimiento siguiente para agregar permanentemente las rutas de acceso de las herramientas y las páginas man del software Sun Studio 10 a las variables de entorno apropiadas, para que todos los componentes de Sun Studio 10 estén siempre disponibles. Estos comandos también pueden ejecutarse en un indicador de sistema de un shell para habilitar provisionalmente solamente este shell.

<span id="page-38-1"></span>**1. Agregue el software Sun Studio 10 a sus variables** PATH **y** MANPATH**.**

**Nota:** Las variables PATH y MANPATH deben definirse de manera que incluyan el software Sun Studio 10 en el entorno de cada usuario, para que todos los usuarios puedan utilizar el software instalado.

■ Si está utilizando el shell C (csh), primero determine si su variable MANPATH ya está definida. En el indicador de sistema de un shell, escriba el comando:

#### % **echo \$MANPATH**

Si la respuesta es "Undefined variable", la variable MANPATH no está establecida. Si se muestran las rutas de acceso a uno o más directorios man, la variable está definida.

A continuación, edite el archivo .cshrc del directorio home y agregue la siguiente línea al final del archivo:

**set path=(/opt/SUNWspro/bin path)**

Si la variable MANPATH todavía no está definida, agregue la siguiente línea:

**setenv MANPATH /opt/SUNWspro/man:/usr/share/man**

Si la variable MANPATH ya está definida, entonces agregue la siguiente línea:

```
setenv MANPATH /opt/SUNWspro/man:$MANPATH
```
■ Si utiliza el shell Bourne o Korn (sh o ksh), edite el archivo .profile en su directorio home y agregue las siguientes líneas a este archivo:

```
PATH=/opt/SUNWspro/bin${PATH:+:}${PATH}
MANPATH=/opt/SUNWspro/man:${MANPATH:=/usr/share/man}
```
No escriba espacios entre estas dos líneas.

- **2. Guarde el archivo .**cshrc **o el archivo .**profile **modificado en el [Paso 1.](#page-38-1)**
- **3. Vuelva a inicializar el shell, ejecutando el comando siguiente:**

Para el shell C, escriba:

**source ~/.cshrc**

Para el shell Bourne o Korn, escriba:

**. ~/.profile**

### <span id="page-39-0"></span>Desinstalación del software Sun Studio 10

Las instrucciones siguientes le permiten quitar el software Sun Studio 10 utilizando el programa de desinstalación por lotes. Si prefiere utilizar otro método para desinstalar el software, consulte *Sun Studio 10: Installation and Setup Guide for Solaris Platforms*, 819-0485-*xx*.

Esta documentación se encuentra en:

http://docs.sun.com

El programa de desinstalación por lotes quita todo el software Sun Studio 10 en modo silencioso.

**Nota:** Si el programa de desinstalación no encuentra la tecnología J2SE correspondiente a su sistema, deberá ejecutarlo con la opción –j, con la sintaxis siguiente:./batch uninstall all -j /usr/java1.2

Para desinstalar Sun Studio con el programa de desinstalación por lotes:

**1. Inicie sesión como superusuario (root), escribiendo:**

```
% su
Contraseña: root-password
```
**2. Vaya al directorio del producto, escribiendo:**

```
# cd /var/sadm/prod/com.sun.studio_10
```
**3. Para iniciar el programa de desinstalación por lotes, escriba:**

```
#./batch_uninstall_all
```
Se inicia el programa de desinstalación por lotes, que procede con la desinstalación.

### <span id="page-40-0"></span>Sun Java Studio Creator 2004Q2

En esta sección se ofrece la siguiente información acerca del software Sun Java™ Studio Creator:

- ["Información general de Sun Java Studio Creator 2004Q2" en la página 33](#page-40-1)
- ["Inicio de Sun Java Studio Creator como usuario "root"" en la página 34](#page-41-0)
- ["Desinstalación de Sun Java Studio Creator" en la página 35](#page-42-0)

#### <span id="page-40-1"></span>Información general de Sun Java Studio Creator 2004Q2

El entorno de desarrollo Sun Java Studio Creator (conocido anteriormente como "Project Rave") es la herramienta de última generación para el desarrollo de aplicaciones Java. En este producto se combinan la potencia de las normas 100% Java con técnicas simplificadas de desarrollo visual, para ofrecer a los desarrolladores el método más eficaz y productivo posible para generar aplicaciones en lenguaje Java.

El entorno Java Studio Creator ha sido concebido y sometido a las pruebas necesarias para que satisfaga las necesidades de los desarrolladores experimentados cuyo interés principal es un rápido tiempo de entrega para las aplicaciones de importancia crucial para las empresas. Java Studio Creator permite a estos desarrolladores sacar el máximo partido de la avanzada plataforma Java para resolver los problemas corporativos, sin que se produzcan atascos de la información ni forzarles a abandonar el productivo estilo visual al que están acostumbrados.

Puede encontrar más información acerca de Sun Java Studio Creator en la documentación del producto, que se encuentra en:

```
http://developers.sun.com/prodtech/javatools/jscreator/reference
/docs/index.jsp
```
### <span id="page-41-0"></span>Inicio de Sun Java Studio Creator como usuario "root"

Sun Java Studio Creator se suministra preinstalado con la estación de trabajo Sun Ultra 20. El software se instala para que sea utilizado por el usuario "root".

Para ejecutar la versión preinstalada de Creator como usuario "root", escriba lo siguiente:

# **/opt/Creator/bin/runide.sh** 

Si decide no ejecutar Sun Studio Creator como usuario "root", deberá reinstalar el software y descargar las actualizaciones, como se explica en ["Instalación de Sun Java](#page-41-1)  [Studio Creator" en la página 34](#page-41-1).

#### <span id="page-41-1"></span>Instalación de Sun Java Studio Creator

Para reinstalar el software y descargar las actualizaciones de Sun Studio Creator.

**1. Para instalar el software, siga las instrucciones del kit de soportes de Sun Studio Creator (incluido con la estación de trabajo).**

**Una vez instalado Sun Studio Creator, ejecute el software, escribiendo lo siguiente:**

% /*install\_directory***/bin/runide.sh**

Donde *install\_directory* es el directorio donde ha instalado el software.

**2. Seleccione Update Center en el menú Tools de la interfaz de usuario.**

Se muestra el asistente Autoupdate.

**3. Configure los proxies como sea pertinente y conéctese al Creator Update Center.**

Se muestra una lista de los módulos que necesitan actualización.

**4. Seleccione todas las opciones de actualización o la carpeta superior.**

Se descargarán a su estación de trabajo las actualizaciones y el paquete J2SE 1.4.2\_06 más recientes.

Cuando finalice la descarga, se abrirá un cuadro de diálogo con las siguientes opciones:

- 1. Install Now & restart the IDE
- 2. Install later

#### <span id="page-42-2"></span>**5. Siga uno de estos pasos:**

- Si prefiere continuar con la instalación, deje el cuadro de diálogo abierto y continúe en el [Paso 6](#page-42-1).
- Si decide no continuar con la instalación, seleccione la opción 2 del cuadro de diálogo.
- <span id="page-42-1"></span>**6. Ejecute el explorador Web Mozilla.**
- **7. Seleccione 1 en el cuadro de diálogo que dejó abierto en el [Paso 5](#page-42-2).**

Se instalarán los paquetes de software y se reiniciará el IDE.

Una vez reiniciado el IDE, se mostrarán en el explorador las instrucciones para aplicar el paquete de JSE.

**8. Siga las instrucciones indicadas en el explorador para aplicar el paquete de JSE.**

El IDE de Creator ya está listo para el uso.

<span id="page-42-0"></span>Desinstalación de Sun Java Studio Creator

Para desinstalar Sun Studio Creator:

**1. En el directorio** *install-directory*/\_uninst**, escriba el comando siguiente:** 

**./uninstall.bin**

Donde *install-directory* es el directorio donde está instalado Creator.

- **2. Siga las instrucciones del asistente de desinstalación.**
- **3. Elimine la carpeta de instalación.**

### <span id="page-43-0"></span>Sun Java Studio Enterprise 7

En esta sección se ofrece la siguiente información acerca del software Sun Java™ Studio Enterprise 7:

- ["Información general de Sun Java Studio Enterprise" en la página 36](#page-43-1)
- "Inicio del software preinstalado Sun Java Studio Enterprise como usuario ["root"" en la página 36](#page-43-2)
- ["Instalación de Sun Java Studio Enterprise" en la página 37](#page-44-0)
- ["Configuración del servidor de aplicaciones" en la página 37](#page-44-1)
- ["Desinstalación de Sun Java Studio Enterprise 7" en la página 38](#page-45-0)

#### <span id="page-43-1"></span>Información general de Sun Java Studio Enterprise

Sun Java Studio Enterprise es una plataforma unificada de herramientas, asistencia y servicios, completa y rentable, diseñada para que se integre completamente con las capacidades del sistema Sun Java Enterprise. Java Studio Enterprise permite desarrollar aplicaciones en un entorno que ha sido diseñado esmeradamente para aumentar la productividad y, a la vez, simplificar la creación de sofisticadas aplicaciones de red, listas para su instalación en el sistema Java Enterprise.

Puede encontrar más información acerca de Sun Java Studio Enterprise en la documentación del producto, que se encuentra en:

http://docs.sun.com

#### <span id="page-43-2"></span>Inicio del software preinstalado Sun Java Studio Enterprise como usuario "root"

Para iniciar el software preinstalado Sun Java Studio Enterprise:

#### **1. Edite el archivo de configuración del servidor de colaboración.**

Abra el archivo siguiente en un editor de texto y modifique las líneas indicadas a continuación:

/opt/SUNWjstudio04q4/jstudio\_04Q4/CollabRuntime/config/xmppd.conf

```
iim.smtpserver=host_name
iim.register.domain=domain_name
iim_server.domainname=domain_name
```
Donde *host\_name* es el nombre de host y *domain\_name* es el nombre de dominio del servidor de colaboración.

**2. Cambie al directorio de instalación que contiene el archivo ejecutable del IDE, escribiendo:**

```
% cd /opt/SUNWjstudio04q4
```
**3. Inicie el IDE.**

```
%./runide.sh
```
### <span id="page-44-0"></span>Instalación de Sun Java Studio Enterprise

Si desea utilizar Sun Java Studio Enterprise como un usuario distinto de "root", deberá reinstalar el software.

Consulte las instrucciones de instalación en la documentación que se suministra con el software o visite la siguiente dirección URL:

```
http://docs.sun.com/source/817-7971/index.html
```
### <span id="page-44-1"></span>Configuración del servidor de aplicaciones

Consulte la guía *Sun Java Studio Enterprise 7 Installation Guide*, 817-7971-*xx*, Capítulo 9: "Using Sun Java System Application Server Instances in the IDE", para obtener información acerca de cómo configurar el servidor de aplicaciones. De forma predeterminada, los dominios se han creado como "root". Para crear un dominio Servidor de aplicaciones para un usuario distinto de "root", siga el vínculo "Understanding Administrative Domains" y consulte la sección "To Create a Domain for Another User".

Esta es la información de inicio de sesión para el servidor de aplicaciones de Sun Java System:

- El inicio de sesión predeterminado para el servidor de aplicaciones es admin.
- La contraseña es adminadmin.

Para obtener más información acerca de cómo utilizar Sun Java Studio Enterprise, consulte la documentación del producto, en:

http://docs.sun.com

### <span id="page-45-0"></span>Desinstalación de Sun Java Studio Enterprise 7

Para desinstalar este software de su sistema Solaris, utilice el programa de desinstalación de Sun Java Studio Enterprise 7.

**Precaución:** No intente desinstalar ninguna parte de este software con el comando rm -ror pkgrmcommands. De no usar el programa de desinstalación, es muy probable que se causen daños al sistema.

Para desinstalar el software Java Studio Enterprise:

- **1. Antes de iniciar este procedimiento, salga y cierre el IDE.**
- **2. Active el acceso del cliente al servidor X, escribiendo:**

% **xhost + machine-name**

- **3. Inicie sesión como superusuario (root).**
- **4. Establezca la variable de entorno display de forma que se muestre su equipo local.**

% **setenv DISPLAY machine-name:0.0**

**5. Cambie al directorio de instalación de Java Studio, escribiendo:**

```
# cd /opt/SUNWjstudio04q4
```
**6. Inicie el asistente de desinstalación.**

#**./uninstall**

Se inicia el programa de desinstalación y aparece la pantalla de bienvenida.

**7. Haga clic en Siguiente.**

Aparece la página de selección de productos.

**8. Seleccione los productos que desee desinstalar.**

Preste atención a cualquier mensaje de advertencia que pueda aparecer. El programa de desinstalación no le impide desinstalar otros componentes del producto que podrían ser necesarios para otros componentes de Java Studio Enterprise en su sistema.

#### **9. Para iniciar el proceso de desinstalación, haga clic en Next.**

La desinstalación puede tardar algunos minutos.

- **10. Cuando finalice la desinstalación, haga clic en Close.**
- **11. Compruebe el** java-studio-install-dir**.**

Una desinstalación correcta de todo el software Java Studio Enterprise deja un directorio java-studio-install-dir vacío.

Si el directorio contiene otros archivos, es posible que haya instalado algún complemento o que la desinstalación no haya finalizado. Si ha desinstalado componentes individuales, deben seguir existiendo los directorios de instalación de los productos restantes.

**Nota:** El programa de desinstalación no elimina el directorio java-studio-install-dir.

**12. Compruebe si los archivos de registro de desinstalación contienen algún mensaje de error.**

Los archivos de registro se encuentran en el directorio /var/sadm/install/logs. Los nombres de archivo de registro tienen el siguiente formato:

- \* Sun\_Java\_Studio\_Enterprise\_7\_2004Q4\_uninstall.Atimestamp
- \* Sun\_Java\_Studio\_Enterprise\_7\_2004Q4\_uninstall.Btimestamp
- **13. Si cree que la desinstalación no ha finalizado completamente, puede consultar información acerca de cómo reparar una desinstalación errónea en la guía** *Sun Java Studio Enterprise 7 Installation Guide,* **817-7971-***xx***.**
- **14. (Opcional) Si la desinstalación se realizó correctamente, elimine los directorios restantes.**

# **rm -r java-studio-install-dir**

**Nota:** Elimine los directorios restantes únicamente si ha desinstalado todo el software Java Studio Enterprise y está seguro de que ya no volverá a necesitar los archivos.

Utilice este comando únicamente para eliminar los archivos de registro y el directorio de instalación. No intente eliminar los archivos de producto con este comando. Debe ejecutar correctamente el programa de desinstalación antes de eliminar estos archivos de registro y el directorio en el que se encuentran.

**15. Deshabilite el acceso al cliente y salga de los privilegios de superusuario.**

```
# xhost - machine-name
# exit
```
# <span id="page-47-0"></span>Utilización de la herramienta Install **Check**

La herramienta Sun Install Check verifica y proporciona información de la configuración del software y el hardware de la estación de trabajo. Para poder ejecutar la herramienta Sun Install Check, debe descargarla del siguiente sitio Web:

http://wwws.sun.com/software/installcheck/index.html